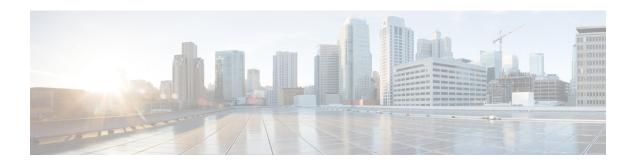

## **Viewing Information Using the Plug-in**

This chapter includes the following sections:

- Viewing the UCS Domain Details, on page 1
- Viewing the Chassis Details, on page 2
- Viewing the Fabric Interconnect Details, on page 3
- Viewing the Unmanaged Server Details, on page 4
- Viewing the Managed Server Details, on page 6
- Viewing the Fabric Extender Details, on page 7
- Viewing Firmware Packages, Tasks, and Host Firmware Details, on page 8

### **Viewing the UCS Domain Details**

This section describes step to view the details of the registered Cisco UCS domains using the Cisco UCS Manager plug-in.

### **Procedure**

- **Step 1** Launch the vSphere HTML client.
- **Step 2** Go to the Shortcuts page, and launch the Cisco UCS Manager plug-in.
- **Step 3** In the **Home** tab on the **Cisco UCS Management Center** page, you can view a list of all the registered UCS domains.
- Step 4 Double-click the domain for which you want view the details.

  On the right pane of the window, you can view the following UCS Domain information:

| Name        | Description                                                                                                    |
|-------------|----------------------------------------------------------------------------------------------------|
| Summary tab | The summary tab displays the following information:                                                                                                    |
|             | <ul> <li>High level and system specific UCS domain information, such as number of managed servers and unmanaged servers, number of virtual machines, virtual IPv4 address and so on.</li> <li>Faults section displays the number of faults categorized based on fault severity.</li> </ul> |

| Name           | Description                                                                                                    |
|----------------|----------------------------------------------------------------------------------------------------|
| Monitor tab    | Displays faults' information.                                                                                                    |
| Configure tab  | The <b>Configure</b> tab displays the following information:                                                                                                    |
|                | <ul> <li>Service profiles, service profile templates, server<br/>pools, host firmware packages, firmware upload<br/>tasks, firmware package bundles and related<br/>information on their respective tabs.</li> </ul> |
|                | <ul> <li>Displays the following actions supported on the<br/>service profile tab:</li> </ul>                                                                                                    |
|                | • Pending Activities                                                                                                    |
|                | Manage Host Firmware Pack                                                                                                    |
|                | • Displays the following actions supported on the service profile template tab:                                                                                                    |
|                | Manage Host Firmware Pack                                                                                                    |
|                | Manage Server Pool                                                                                                    |
|                | Create Service Profiles from Template                                                                                                    |
|                | • Displays the following actions supported on the firmware tab:                                                                                                    |
|                | Modify Package Versions                                                                                                    |
|                | • Upload Firmware                                                                                                    |
|                | Delete Upload Task                                                                                                    |
|                | Delete Firmware Package                                                                                                    |
| Equipments tab | Displays the chassis, rack mounts and fabric interconnects associated with the domain on their respective tabs.                                                                                                    |

# **Viewing the Chassis Details**

The following section explains how to view chassis related information using the Cisco UCS Manager plug-in.

### **Procedure**

**Step 1** Launch the vSphere HTML Client.

- **Step 2** Go to the Shortcuts page, and launch the Cisco UCS plug-in.
- Step 3 In the Home tab on the Cisco UCS Management Center page, you can view a list of all the registered UCS domains.
- **Step 4** Double-click the domain for which you want to view the chassis details.
- Step 5 Click Chassis.

A list of all the chassis associated with the UCS domain appears.

Step 6 Select a chassis from the list for which you want view the details.

On the right pane of the window, you can view the following chassis information:

| Name        | Description                                                                                                    |
|-------------|----------------------------------------------------------------------------------------------------|
| Summary tab | The summary tab displays the following information:                                                                                                    |
|             | <ul> <li>High level chassis information and hardware<br/>specific information, such as overall status,<br/>number of managed and non-managed servers,<br/>number of virtual machines and so on.</li> </ul> |
|             | <ul> <li>Status grid for chassis having information about<br/>thermal, power and configuration state.</li> </ul>                                                                                           |
|             | Number of faults categorized based on fault severity.                                                                                                    |
| Monitor tab | Displays faults' information and power statistics.                                                                                                    |
|             | The <b>Monitor</b> tab displays the following information:                                                                                                    |
|             | • The associated PSUs and related information on the <b>PSU</b> tab.                                                                                                    |
|             | • The associated Input/output modules and related information on the <b>IO Modules</b> tab.                                                                                                    |
|             | The fan modules and related information on the Fan tab.                                                                                                    |
| Servers tab | Displays the managed and unmanaged servers, and the UCS domain with which the chassis is associated, on their respective tabs.                                                                             |

## **Viewing the Fabric Interconnect Details**

The following section explains how to view fabric interconnect related information using the Cisco UCS Manager plug-in.

#### **Procedure**

- **Step 1** Launch the vSphere HTML Client.
- **Step 2** Go to the Shortcuts page, and launch the Cisco UCS plug-in.
- Step 3 In the Home tab on the Cisco UCS Management Center page, you can view a list of all the registered UCS domains.
- **Step 4** Double-click the domain for which you want view the details.
- Step 5 Click Fabric Interconnect.

A list of all the fabric interconnect associated with the UCS domain appears.

Step 6 Select a fabric interconnect from the list for which you want view the details.

In the right pane of the window, you can view the following fabric interconnect information:

| Name             | Description                                                                                        |
|------------------|----------------------------------------------------------------------------------------------------|
| Summary tab      | The summary tab displays the following information:                                                |
|                  | Fabric interconnect specific information, such as a model, leadership, and so on.                  |
|                  | Status section displays Ethernet or fabric connect<br>mode, overall status, and so on.             |
|                  | Firmware section displays a kernel version,<br>system version, bootloader version, and so on.      |
|                  | Faults section displays a number of faults categorized based on fault severity.                    |
| Monitor tab      | Displays faults' information.                                                                      |
|                  | The <b>Monitor</b> tab displays the following information:                                         |
|                  | The associated PSUs and related information on<br>the <b>PSU</b> tab.                              |
|                  | The fan modules and related information on the Fan tab.                                            |
| More Objects tab | Displays the UCS domain with which the fabric interconnect is associated on their respective tabs. |

### **Viewing the Unmanaged Server Details**

You can view the unmanaged server information for the C-Series servers under the rack mounts and the blade servers under the chassis. The following section explains how to view the unmanaged server related information using the Cisco UCS Manager plug-in for either rack mounts or chassis.

#### **Procedure**

- **Step 1** Launch the vSphere HTML Client.
- **Step 2** Go to the Shortcuts page, and launch the Cisco UCS plug-in.
- Step 3 In the Home tab on the Cisco UCS Management Center page, you can view a list of all the registered UCS domains.
- **Step 4** Double-click the domain for which you want view the details.
- Step 5 Click Rack Mounts or Chassis.

A list of all the rack mounts or chassis associated with the UCS domain appears.

- **Step 6** Select a rack mount or chassis.
- Step 7 Click Unmanaged Servers.

A list of all the unmanaged servers associated with the rack mount or chassis appears.

Step 8 Select a server from the list for which you want view the details.

In the right pane of the window, you can view the following server information:

| Name           | Description                                                                                                    |
|----------------|----------------------------------------------------------------------------------------------------|
| Summary tab    | Displays the UCS server UUID, associated service profile, serial number, and information specific to hardware, such as a model, number of cores, processors, memory, and so on. |
|                | It also has the following action buttons:                                                                                                    |
|                | • Launch KVM - You can launch the KVM console by clicking on this button.                                                                                                    |
|                | • Launch UCSM - You can launch the Cisco UCS Manager GUI by clicking on this button.                                                                                            |
|                | Turn Locator LED On - Switches on the locator LED.                                                                                                    |
|                | • Turn Locator LED Off - Switches off the locator LED.                                                                                                    |
| Monitor tab    | Displays faults' information, power, and temperature statistics.                                                                                                    |
|                | The <b>Monitor</b> tab displays the following information:                                                                                                    |
|                | • UCS server inventory                                                                                                    |
|                | Firmware management information                                                                                                    |
|                | • VIF paths                                                                                                    |
| Equipments tab | Displays information about the chassis or the rack mount they are associated with.                                                                                              |

### **Viewing the Managed Server Details**

You can view the managed server information for the C-Series servers under the rack mounts and the blade servers under the chassis. The following section explains how to view the managed server related information using the Cisco UCS Manager plug-in for either rack mounts or chassis.

#### **Procedure**

- **Step 1** Launch the vSphere HTML Client.
- **Step 2** Go to the Shortcuts page, and launch the Cisco UCS Manager plug-in.
- Step 3 In the Home tab on the Cisco UCS Management Center page, you can view a list of all the registered UCS domains.
- **Step 4** Double-click the domain for which you want view the details.
- Step 5 Click Rack Mounts or Chassis.

A list of all the rack mounts or chassis associated with the UCS domain appears.

- **Step 6** Select a rack mount or chassis.
- Step 7 Click Managed Servers.

A list of all the managed servers associated with the rack mount or chassis appears.

**Step 8** Select a server from the list for which you want view the details. In the right pane of the window, you can view the following server information:

| Name        | Description                                                                                                    |
|-------------|----------------------------------------------------------------------------------------------------|
| Summary tab | Displays high-level server information related to hardware, configuration, health status, and the Cisco UCS information.                                 |
|             | The Cisco UCS information includes UUID, associated service profile, serial number, action buttons, and so on. It also has the following action buttons: |
|             | • Launch KVM - You can launch the KVM console by clicking on this button.                                                                                |
|             | • Launch UCSM - You can launch the Cisco UCS Manager GUI by clicking on this button.                                                                     |
|             | Turn Locator LED On - Switches on the locator<br>LED.                                                                                                    |
|             | • Turn Locator LED Off - Switches off the locator LED.                                                                                                   |

| Name        | Description                                                                                                    |
|-------------|----------------------------------------------------------------------------------------------------|
| Monitor tab | Displays faults' information, and power statistics.                                                                                                    |
|             | The <b>Monitor</b> tab displays the following information:                                                                                                    |
|             | <ul> <li>Managed server related information, such as<br/>networking, storage, alarm definitions, tags,<br/>permissions, and settings information on their<br/>respective tabs.</li> </ul> |
|             | The UCS Manager plug-in Monitor view displays<br>the UCS server inventory, firmware management<br>information, and VIF Paths.                                                             |

## **Viewing the Fabric Extender Details**

The following section explains how to view fabric extender related information using the Cisco UCS Manager plug-in.

### **Procedure**

- **Step 1** Launch the vSphere HTML Client.
- **Step 2** Go to the Shortcuts page, and launch the Cisco UCS plug-in.
- **Step 3** In the **Home** tab on the **Cisco UCS Management Center** page, you can view a list of all the registered UCS domains.
- **Step 4** Double-click the domain for which you want view the details.
- Step 5 Click Rack Mounts.

A list of all the rack mounts associated with the UCS domain appears.

- **Step 6** Select a rack mount.
- Step 7 Click FEX.

In the right pane of the window, you can view the following fabric extender information:

| Name             | Description                                                                                                    |
|------------------|----------------------------------------------------------------------------------------------------|
| Summary tab      | Displays high-level information related to fabric extender.                                                             |
|                  | The summary tab displays the following information:                                                                     |
|                  | Fabric extender information, such as the model, total and available number of fabric ports, backplane ports, and so on. |
|                  | Status section displays information, such as voltage, thermal, power, and so on.                                        |
|                  | Faults section displays a number of faults categorized based on fault severity.                                         |
| Monitor tab      | Displays faults' information.                                                                                           |
|                  | The <b>Monitor</b> tab displays the following information:                                                              |
|                  | The associated PSUs and related information on<br>the <b>PSU</b> tab.                                                   |
|                  | The associated Input/output modules and related information on the <b>IO Modules</b> tab.                               |
|                  | The fan modules and related information on the Fan tab.                                                                 |
| More Objects tab | Displays the rack mount with which the fabric extender is associated.                                                   |

## Viewing Firmware Packages, Tasks, and Host Firmware Details

Perform the following steps to view firmware packages, tasks, and host firmware for the servers:

### **Procedure**

- **Step 1** Launch the vSphere HTML Client.
- **Step 2** Go to the Shortcuts page, and launch the Cisco UCS plug-in.
- Step 3 In the Home tab on the Cisco UCS Management Center page, you can view a list of all the registered UCS domains.
- **Step 4** Double-click the domain for which you want view the details.
- **Step 5** In the right pane of the screen, click **Configure** > **Firmware**.

You can view the information related to the respective firmware tabs of the firmware tab:

| Name                       | Description                                                                 |
|----------------------------|-----------------------------------------------------------------------------|
| Host Firmware Packages tab | Displays the number of host firmware packages and related information.      |
| Firmware Upload Tasks tab  | Displays the number of firmware installation files and related information. |
|                            | Displays the following actions supported on the firmware upload tasks tab:  |
|                            | • Upload Firmware                                                           |
|                            | Delete Upload Task                                                          |
| Firmware Packages tab      | Displays the following information:                                         |
|                            | The list of all the downloaded firmware and the related information.        |
|                            | Delete firmware package action support.                                     |

Viewing Firmware Packages, Tasks, and Host Firmware Details